# Accessing your child's virtual classroom

## Step 1

Log in to Google G Suite for Education - Click here. To the right is the text box you should now see.

Using your child's username and password, login to their Google account.

Their username and password can be found at the front of your child's pupil planner.

They will look something like this:

sbp2014lclarke@swale.at

The password is usually 8 characters in length.

# Step 2

Once you have signed in, you will see this page which provides quick links to the various online platforms children have access to.

In the address bar type:

www.meet.google.com

You will then see this page:

| 🞑 Meet                                                                               | × +                                            | -    | ٥ | $\times$ |
|--------------------------------------------------------------------------------------|------------------------------------------------|------|---|----------|
| $\leftrightarrow$ $\rightarrow$ $C^{\circ}$ $\triangle$ $\triangleq$ meet.google.com |                                                |      |   |          |
| Meet 14:33                                                                           | Thu, 14 Jan                                    |      | • |          |
| . /                                                                                  | Nothing scheduled for today                    |      |   |          |
| - 4                                                                                  | Your account only lets you join meetings Learn | more |   |          |

|                                  | Goog                         | le                         |
|----------------------------------|------------------------------|----------------------------|
|                                  | Sign                         | in                         |
|                                  | Use your Googl               | e Account                  |
| Emai                             | l or phone                   |                            |
| Forgot e                         | mail?                        |                            |
| Not your<br><mark>Learn m</mark> | computer? Use Guest m<br>ore | node to sign in privately. |
|                                  |                              |                            |

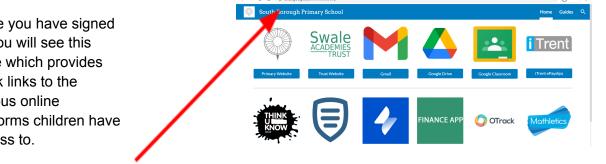

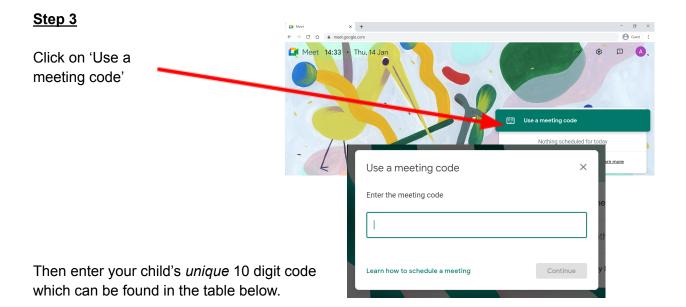

Please note that your child will only be able to enter meetings at specified times. These will be communicated via Google Classroom along with parent/carer letters home.

| Class Teacher  | Class            | Virtual Classroom Code<br>This is your child's unique 10 digit code.<br>TIP: You do not need to enter the dashes. |
|----------------|------------------|----------------------------------------------------------------------------------------------------|
| Mrs K Cluett   | Nursery          | jmn-ffkv-dri                                                                                                    |
| Mr J Blanco    | Reception Red    | rkg-hazp-rxp                                                                                                    |
| Mrs C Hunt     | Reception Green  | <u>iiq-tbsf-brg</u>                                                                                               |
| Mr D Smith     | 1S               | osp-nzxe-ffu                                                                                                    |
| Ms L Brough    | 1B               | pok-vwfa-des                                                                                                    |
| Miss K Wright  | 2W               | <u>qbwwyycdfk</u>                                                                                                 |
| Mrs M Ford     | 2F               | <u>ask-cjab-mnn</u>                                                                                               |
| Mrs K Baird    | 3B (formerly 3G) | <u>okq-gdnk-jbb</u>                                                                                               |
| Miss Z Huggins | 3Н               | <u>bga-zqzo-efj</u>                                                                                               |
| Miss E Walter  | 3W               | kee-apkp-wtu                                                                                                    |
| Mr J Allchin   | 4A (formerly 4B) | wcw-andm-fvu                                                                                                    |
| Miss L Collins | 4C               | kfh-yfqz-vbq                                                                                                    |
| Miss O Newman  | 4N               | <u>ckexppmayh</u>                                                                                                 |
| Mrs T Watts    | 5W               | <u>bkk-wgwc-bvk</u>                                                                                               |
| Mr B Smith     | 5S               | <u>fbu-kcdq-fsr</u>                                                                                               |
| Mrs N Paterson | 6W               | <u>rwo-jxzi-ziw</u>                                                                                               |

# <u>Step 4</u>

After you have entered the meeting code, Google Meet will ask permission to use your device's microphone and camera. You should click 'Allow' for both of these in order to access audio and visual functions whilst using Google Meet.

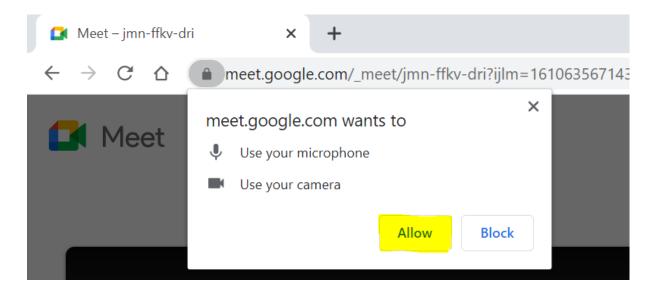

### Step 5

#### 🚺 Meet

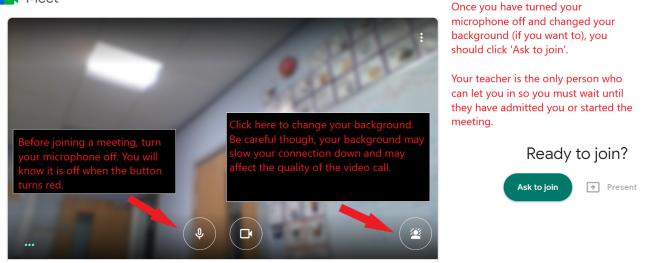

### Step 6

You should now be able to speak to your class teacher about your learning. You can join a meeting and they will be able to help you if you are unsure how to complete a task.